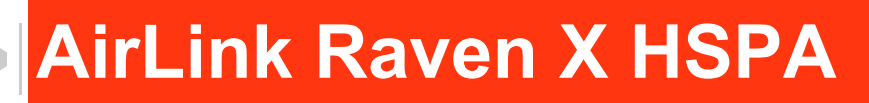

# User Guide

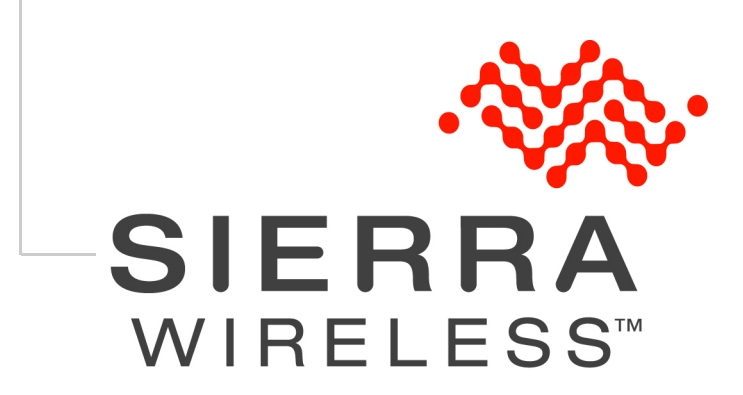

20080311 Rev 3.0

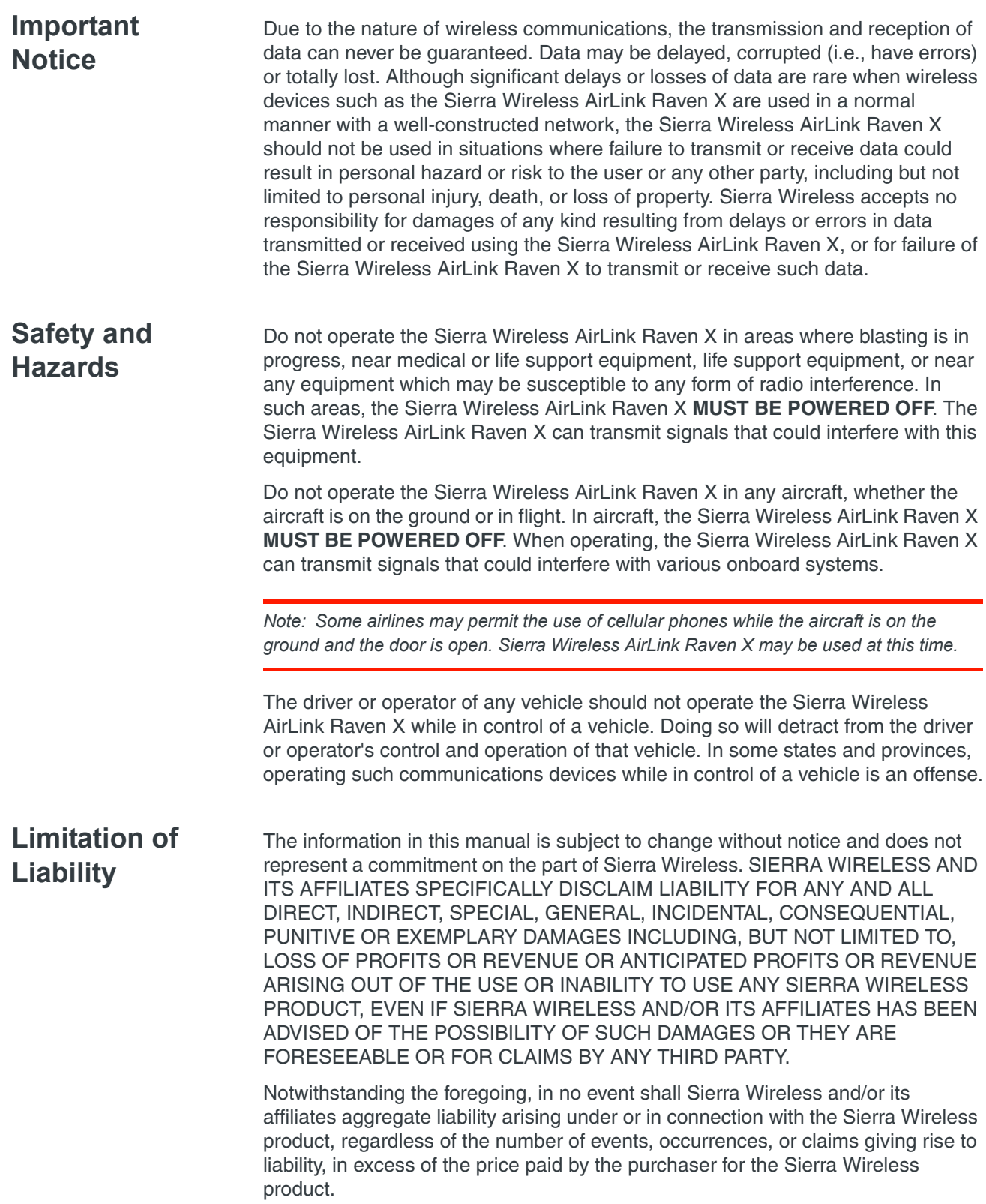

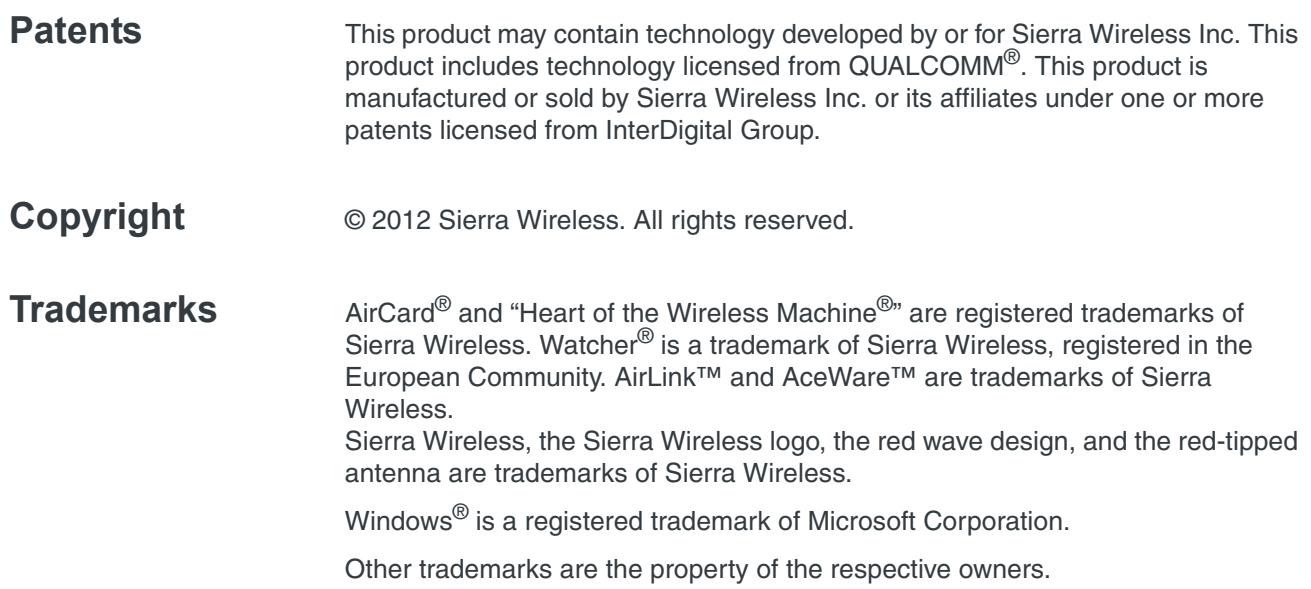

#### **Contact Information**

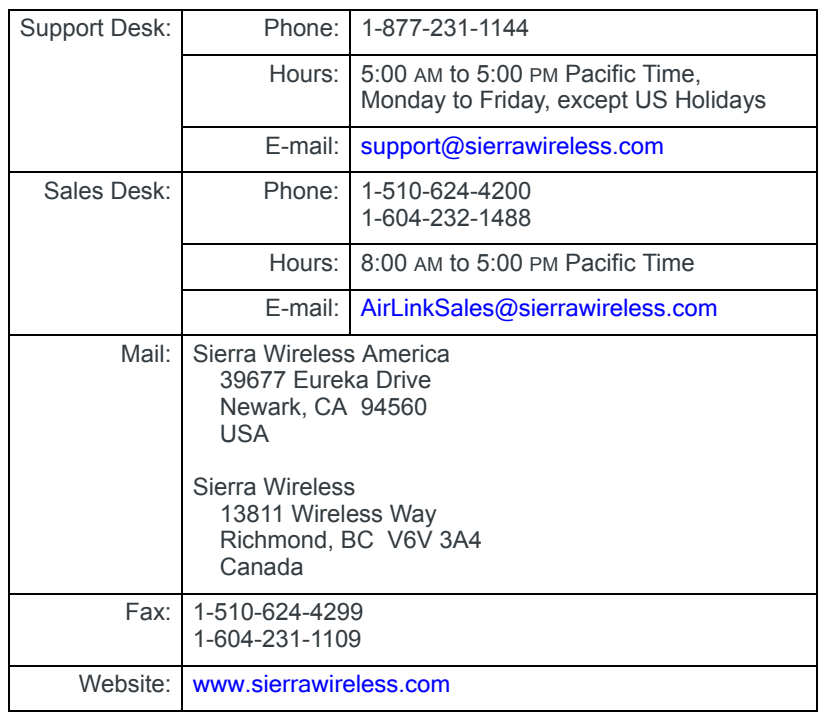

Consult our website for up-to-date product descriptions, documentation, application notes, firmware upgrades, troubleshooting tips, and press releases:

[www.sierrawireless.com](http://sierrawireless.com)

#### **Revision History**

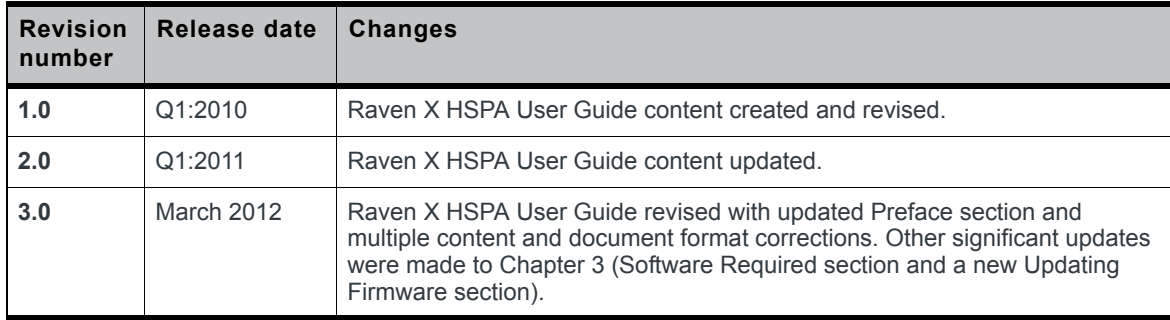

# ->> | Contents

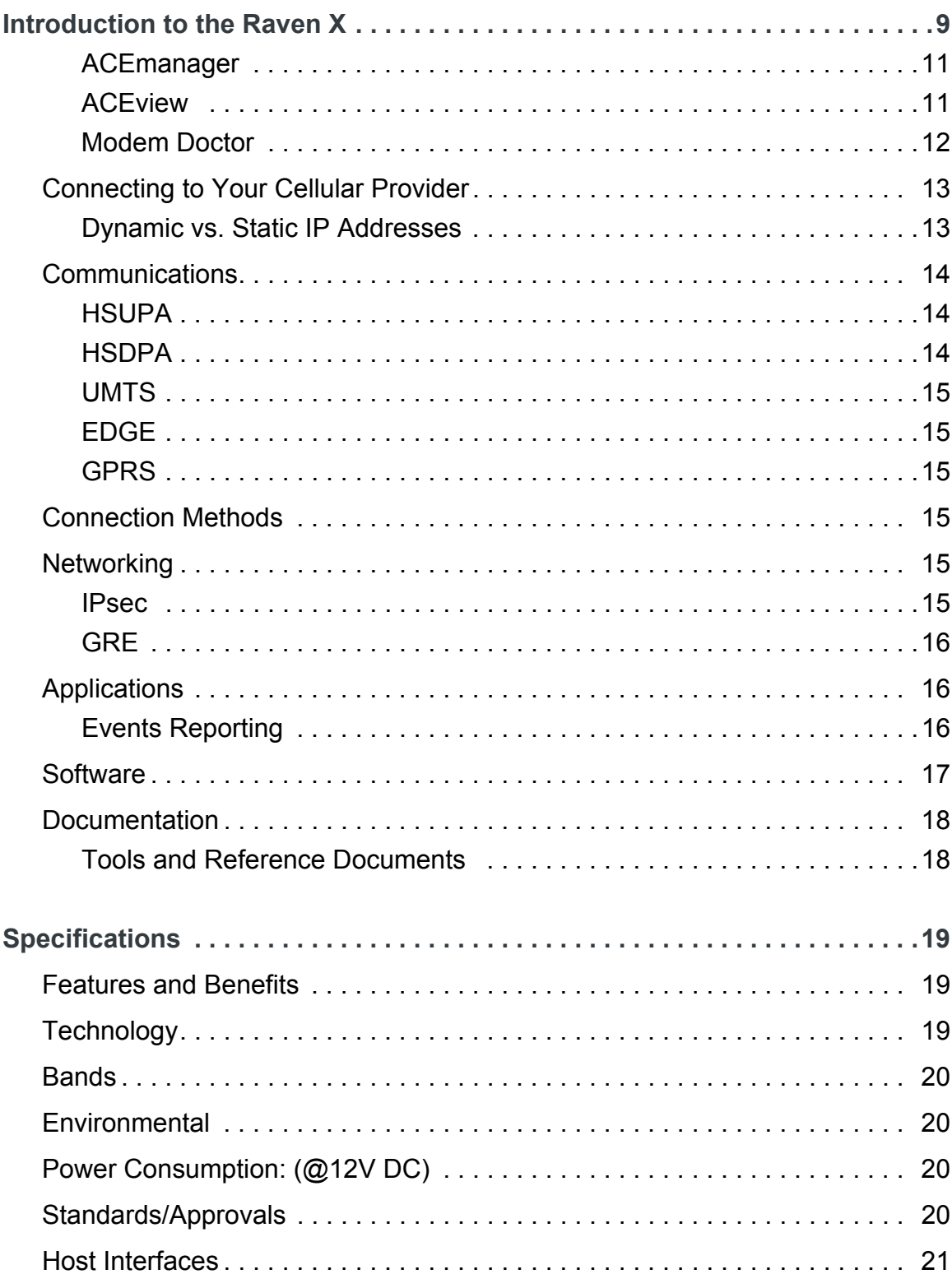

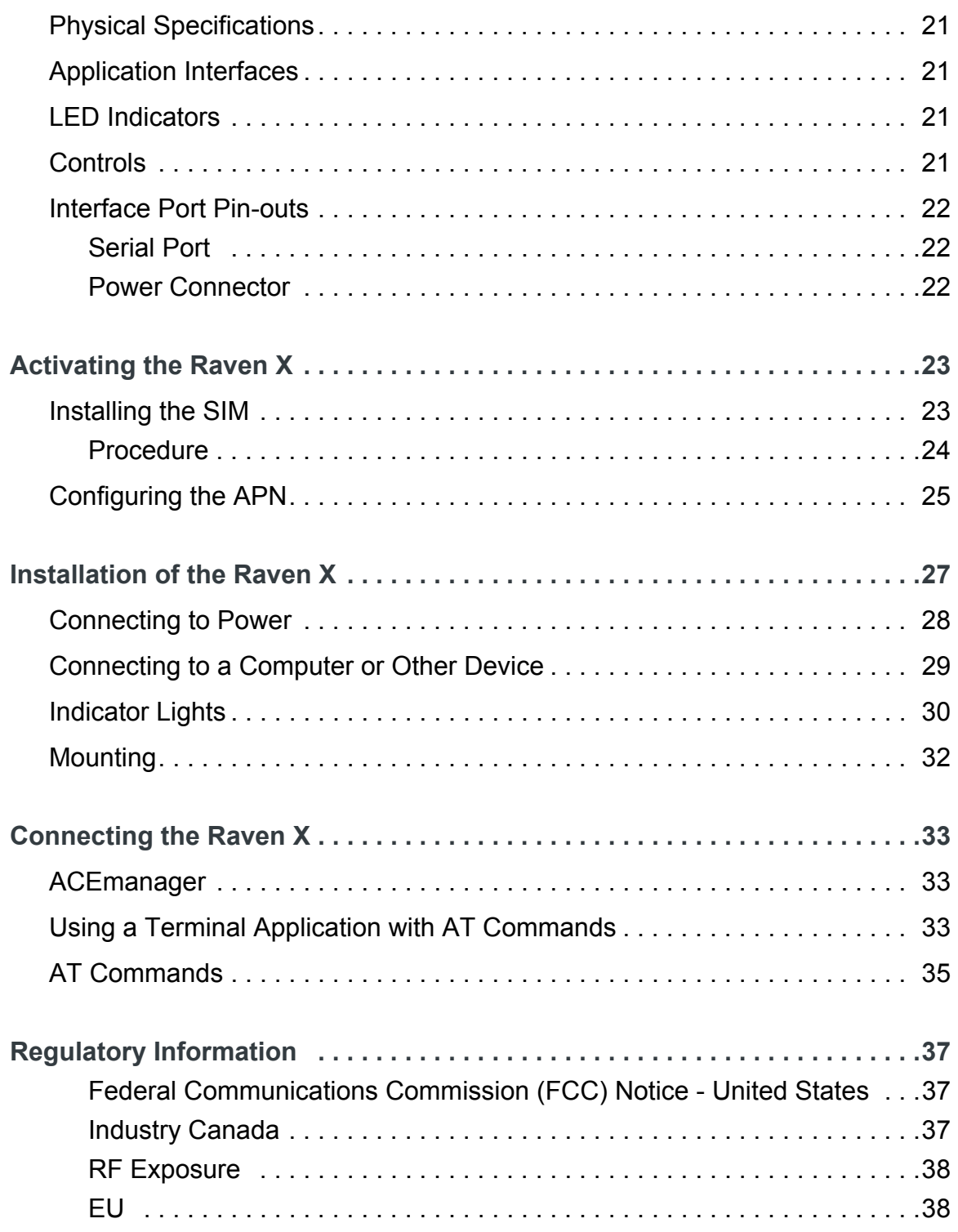

# **1: Introduction to the Raven X 11: Introduction to the Raven X**

- <span id="page-8-0"></span>• [ACEware™](#page-9-0)
- [Connecting to Your](#page-12-0)  [Cellular Provider](#page-12-0)
- • [Communications](#page-13-0)
- Networking
- Applications
- Software
- 

• [Documentation](#page-17-0) The Raven X is an intelligent wireless gateway, powered by ALEOS™ embedded intelligence, and optimal for providing primary or backup network connectivity for any high-reliability/ high-availability applications.

> The Raven X is the perfect solution for any device with an Ethernet connection that requires pervasive connectivity including PCs, routers, network equipment, POS/ATMs, and commercial automation equipment.

Raven X modems are designed to maintain a reliable, consistent network connection. Class I Division 2 certified as nonincendive equipment, the Raven Series is ideally suited for use in hazardous environments.

Key applications include utilities, manufacturing, automation, oil and gas, Ethernet-based SCADA, telemetry, Homeland Security, and asset monitoring.

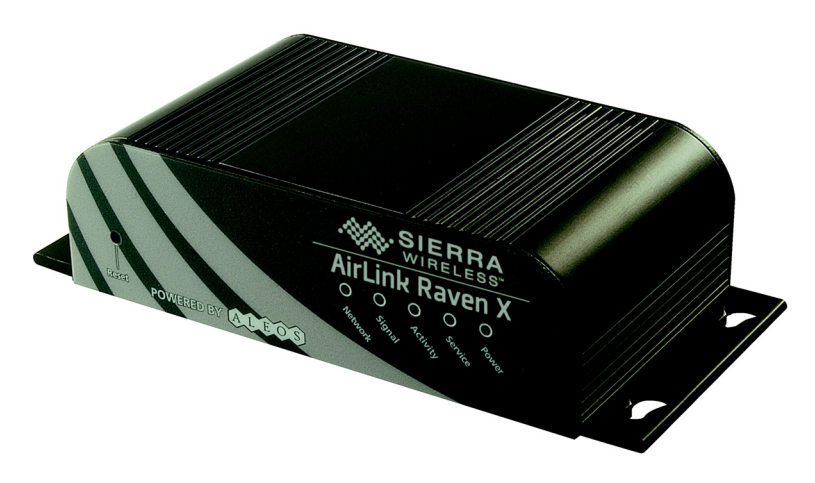

*Figure 1-1: Raven X*

ALEOS, the embedded core technology of Sierra Wireless AirLink products, simplifies the installation, operation, and maintenance of any deployment. In addition, it provides an always-on, always-aware intelligent connection for mission-critical applications.

ALEOS features:

- **•** Persistent Network Connectivity
- **•** Over-The-Air (OTA) Upgrades
	- **•** Wireless Optimized TCP/IP
- **•** Real-Time Notification
- **•** Packet Level Diagnostics
- **•** Device Management & Control
- **•** Protocol Spoofing.

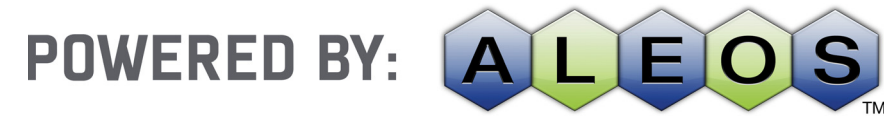

*Figure 1-2: Powered by ALEOS*

# <span id="page-9-0"></span>**ACEware™**

A wireless solution is not complete until you have software tools to manage the devices monitoring your valuable equipment. Using the AirLink Control Environment (ACE), ACEware is the device management and monitoring application suite for Sierra Wireless AirLink devices powered by ALEOS.

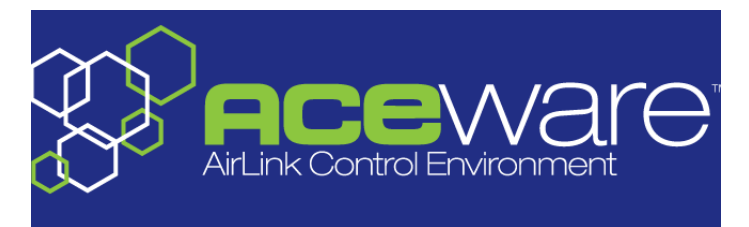

*Figure 1-3: ACEware Logo*

The ACEware suite encompasses an application internal to the firmware (ACEmanager) and the Windows-based applications ACEview, Modem Doctor, ACEnet, and AirLink Management Services (AMS). You can download the ACEview and Modem Doctor applications, and the ACEmanager, ACEnet, ACEview, and ALEOS user guides, from the Sierra Wireless AirLink Solutions website (http://www.sierrawireless.com/support). Contact your dealer or Sierra Wireless representative for further information.

*Note: ACEview requires the Microsoft .NET Framework v. 2.0 and Microsoft Windows 98, Windows 2000, Windows XP, or later. You can obtain the Microsoft .NET Framework from Microsoft at: http://www.microsoft.com/.* 

### <span id="page-10-0"></span>**ACEmanager**

ACEmanager, the ACEware remote configuration and monitoring tool, simplifies deployment and provides extensive monitoring, control, and management capabilities. ACEmanager gives you the power to manage your Sierra Wireless AirLink communications platforms in real-time.

#### **Simplified Deployment**

ACEmanager provides the ability to remotely set up and configure your Sierra Wireless AirLink products. Remote device setup and configuration reduces the deployment timeline of your wireless solution and provides a quicker path to ROI.

Templates allow you to easily configure devices in your fleet with identical settings, ensuring a simple, accurate deployment.

#### **Monitor and Control**

ACEmanager allows an administrator to remotely monitor a modem's status, health and configuration settings. The user interface displays signal strength, cell site information, byte counters and error conditions, enabling you to pinpoint any issues and troubleshoot immediately.

ACEmanager enables remote configuration and parameter settings to be changed or reset instantly over the air, change a device's port configuration, IP address settings, GPS settings, and much more. After configuring one modem, use the template feature to copy that device configuration to other devices.

**Tip:** *The configuration steps and examples in this user guide use ACEmanager.*

# <span id="page-10-1"></span>**ACEview**

ACEview is an efficient status and connection monitoring application with a lowprofile, easy to read interface. In ACEview, you can also update the PRL (Protocol Roaming List) on a device.

#### <span id="page-11-0"></span>**Modem Doctor**

Modem Doctor is a troubleshooting and diagnostics utility. This utility allows you to get a log file of the Raven X activity which you can then send to Sierra Wireless support or erase the current configuration completely.

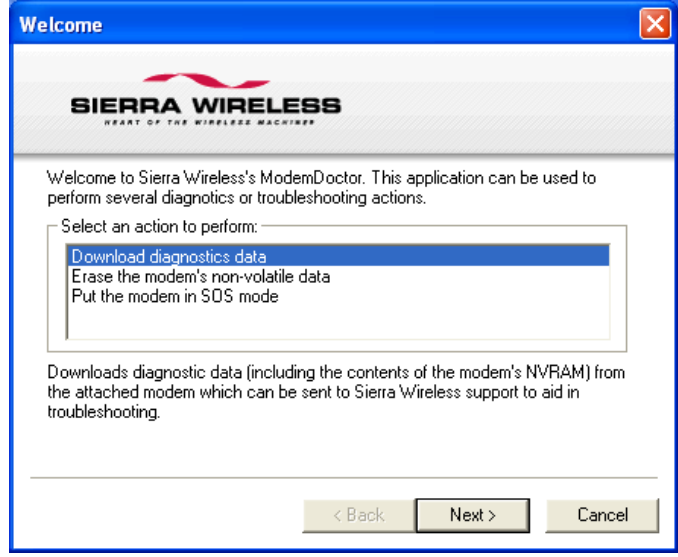

*Figure 1-4: Modem Doctor*

## <span id="page-12-0"></span>**Connecting to Your Cellular Provider**

The Raven X uses your cellular provider as an ISP (Internet Service Provider) to connect you to the Internet.

#### **Connection Steps:**

- **1.** Your Raven X establishes a PPP (Point to Point Protocol or "dial up" connection) link to the cellular provider's network, also called registering on the network, and receives an IP address.
- **2.** When your Raven X has received its IP address from your cellular provider, a connection to the Internet or the cellular network is also available for computers or other devices connected directly to the Raven X.

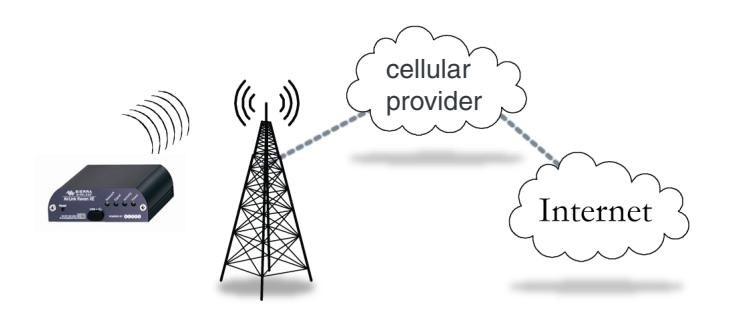

The Raven X will perform routing for all internet traffic to and from the computers or other host devices.

With the Raven X in Ethernet Public mode, only one device connected to the Ethernet port will receive the public IP address which is the one provided by the cellular network. In Ethernet Private mode, with a hub or switch connected to the Ethernet port, the Raven X will provide NAT for a range of computers or other devices connected to the switch or hub and Internet access to all of them.

### <span id="page-12-1"></span>**Dynamic vs. Static IP Addresses**

There are two types of addresses on networks: dynamic and static.

- **•** Dynamic addresses are assigned on a "need to have" basis. Your Raven X might not always receive the same address each time it connects with your cellular provider.
- **•** Static addresses are permanently assigned to a particular account and will always be used whenever your Raven X connects to the Internet. The IP address will not be given to anyone else.

Most ISPs (cellular included) use dynamic IP addresses rather than static IP addresses since it allows them to reuse a smaller number of IP addresses for a large number of customers. A dynamic IP address is suitable for many common Internet uses, such as web browsing, looking up data on another computer system, or other client functions (such as data only being sent out or only being received after an initial request).

**Tip:** *If your account with your cellular provider includes a dynamic IP address and you need a static IP, please consult your your cellular provider representative for more information about changing your account for static IP support.*

If you need to contact your Raven X, a device connected to the Raven X, or a host system using the Raven X from the Internet, you need to have a known IP (such as one which is static) or domain name (an IP address which is converted by a DNS server into a word-based name). If you have a dynamic IP address for your modem, you can use a Dynamic DNS service (such as Sierra Wireless's IP Manager) to translate your IP address into to a domain name.

**Caution:** *If you want to connect remotely to your Raven X using TCP/IP or UDP/IP, the IP address given to your modem by your cellular provider cannot be a private or internal IP address (such as a special private network) unless you are on the same network or inside that network's firewall (such as with frame relay).*

## <span id="page-13-0"></span>**Communications**

GSM networks use SIM cards which are smart cards containing the account holder's details. A SIM can generally be moved from one device to another allowing for account portability and flexibility.

#### <span id="page-13-1"></span>**HSUPA**

HSUPA (High-Speed Uplink Packet Access) is a cellular technology which most closely resembles a broadband synchronous connection. The upload and download speeds are maximized to provide a faster throughput, reaching speeds up to 2.0 Mbit/s for the uplink and 7.2 Mbit/s for the downlink.

Please check with your network provider on the availability of HSUPA.

#### <span id="page-13-2"></span>**HSDPA**

HSDPA (High-Speed Downlink Packet Access) is a cellular technology allowing for higher data transfer speeds. In HSDPA mode of operation, max speeds are up to 7.2 Mbit/s in the downlink and 384 kbit/s in the uplink. HSDPA uses Adaptive Modulation and Coding (AMC), fast packet scheduling at the Node B (Base Station) and fast retransmissions from Node B (known as HARQ-Hybrid Automatic Repeat Request) to deliver the improved downlink performance vs. UMTS and EDGE.

HSPDA (and HSUPA) falls back to UMTS, EDGE, or GPRS (in order of precedence). This feature allows you to have seamless connectivity no matter where your Raven X is.

### <span id="page-14-0"></span>**UMTS**

UMTS (Universal Mobile Telecommunications System) supports data transfer rates of up to 1920 kbit/s; most users can expect performance up to 384 kbit/s. A UMTS network uses a pair of 5 MHz channels: one in the 1900 MHz range for uplink, and one in the 2100 MHx range for downlink.

## <span id="page-14-1"></span>**EDGE**

EDGE (Enhanced Data rates for GSM Evolution) provides end-to-end packet data services with an enhanced connectivity building on GPRS technology and using the established GSM networks. EDGE provides higher transmission rates and better transmission quality for data than GPRS. EDGE can carry data at speeds typically up to 384 kbit/s in packet mode.

When EDGE is not available, your Raven X will fall-back to GPRS for the connection to TELUS to provide continued connectivity.

# <span id="page-14-2"></span>**GPRS**

General Packet Radio Service (GPRS) is packet-switched with many users sharing the same tranmission channel, but only transmitting when they have data to send. This means that the total available bandwidth can be immediately dedicated to those users who are actually sending at any given moment, providing higher use where users only send or receive data intermittenly. GPRS provides speeds of 30 - 70 kbps with bursts up to 170 kbps.

# <span id="page-14-3"></span>**Connection Methods**

You can connect the Raven X to an Ethernet (RJ45) port on a computer. When connected to an Ethernet port, the Raven X behaves like a network card.

# <span id="page-14-4"></span>**Networking**

## <span id="page-14-5"></span>**IPsec**

The IP protocol that drives the Internet is inherently insecure. Internet Protocol Security (IPsec), which is a standards-based protocol, secures communications of IP packets over public networks.

IPsec is a common network layer security control and is used to create a virtual private network (VPN).

The advantages of the IPSec feature includes:

**•** Data Protection: Data Content Confidentiality allows users to protect their data from any unauthorized view, because the data is encrypted (encryption algorithms are used).

- **•** Access Control: Access Control implies a security service that prevents unauthorized use of a Security Gateway, a network behind a gateway or bandwidth on that network.
- **•** Data Origin Authentication: Data Origin Authentication verifies the actual sender, thus eliminating the possibility of forging the actual sender's identification by a third-party.
- **•** Data Integrity: Data Integrity Authentication allows both ends of the communication channel to confirm that the original data sent has been received as transmitted, without being tampered with in transit. This is achieved by using authentication algorithms and their outputs.

The IPsec architecture model includes the Sierra Wireless AirLink gateway as a remote gateway at one end communicating, through a VPN tunnel, with a VPN gateway at the other end. The remote gateway is connected to a Remote network and the VPN is connected to the Local network. The communication of data is secure through the IPsec protocols.

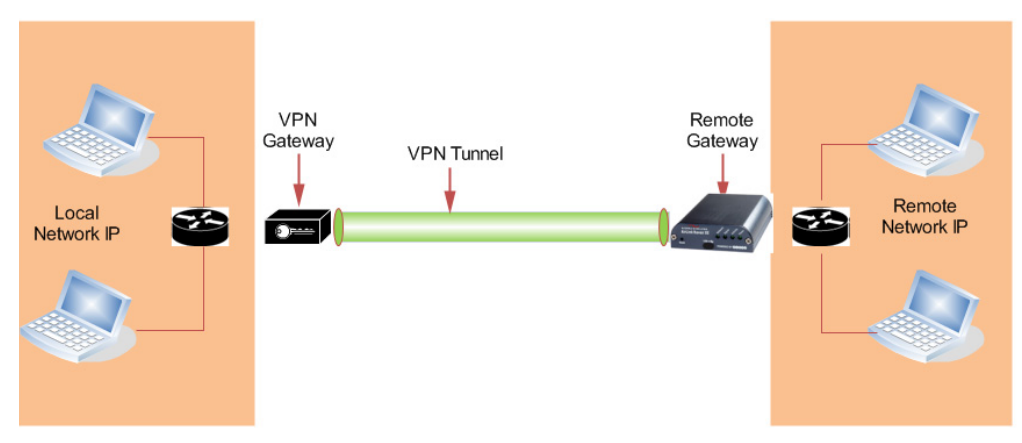

*Figure 1-5: IPSec Architecture*

### <span id="page-15-0"></span>**GRE**

GRE (Generic Routing Encapsulation) tunnel is used to carry non-IP packets through an IP Network. Non-IP packets sent over the GRE tunnel must first be encapsulated. Hence, ALEOS is used to configure and encapsulate non-IP packets and transmit over IP through the GRE tunnel.

# <span id="page-15-1"></span>**Applications**

### <span id="page-15-2"></span>**Events Reporting**

Events Reporting is a Sierra Wireless AirLink modem software feature, provided via ACEmanager, that allows users to generate reports from the events that take place. Event Reporting Protocol is an intuitive embedded protocol, which automatically formats the messages based on an event trigger. The messages generated are then reported to the remote server.

## <span id="page-16-0"></span>**Software**

The Raven X device comes with the following software:

- **•** ACEview, the software for the Raven X which allows you to monitor your connections.
- **•** Firmware that is stored in non-volatile memory and includes ACEmanager. The Raven X has an embedded radio module made by Sierra Wireless. There are two firmware programs on the device—one stored on the controller board of the Raven X and one on the radio module.

The firmware was loaded into the controller board and radio module when the Raven X was assembled. As new versions of the software and firmware are released, they are posted at [www.sierrawireless.com.](http://www.sierrawireless.com )

*Note: The radio module firmware is not updatable; only ALEOS-level firmware can be updated.*

### <span id="page-17-0"></span>**Documentation**

This *Raven X User Guide* describes how to:

- **•** Install the Raven X hardware.
- **•** Connect the radio antennas.
- **•** Connect a notebook computer and other input/output (I/O) devices.
- **•** Install the software.
- **•** Interpret the LEDs on the Raven X and the indicators in the ACEview software.

This *Raven X User Guide* is provided as a PDF (Portable Document Format) file on the installation CD or from the Sierra Wireless support website.

#### <span id="page-17-1"></span>**Tools and Reference Documents**

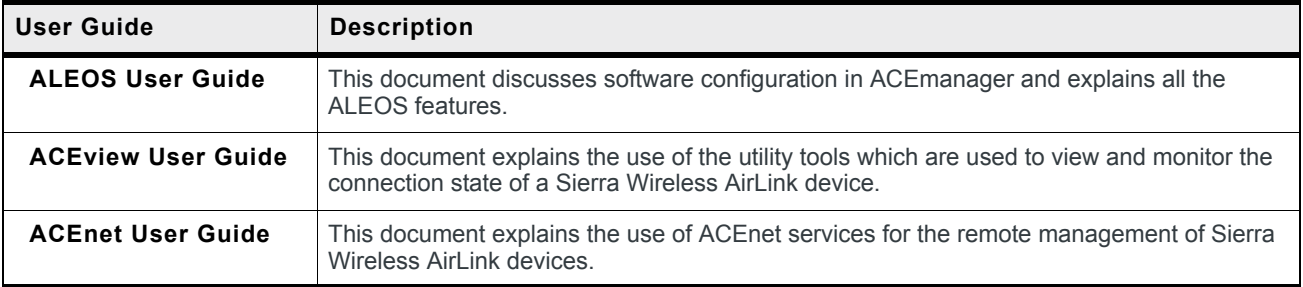

# **2: Specifications 2**

- <span id="page-18-0"></span>• [Features and](#page-18-1)  **[Benefits](#page-18-1)**
- [Technology](#page-18-2)
- [Bands](#page-19-0)
- [Environmental](#page-19-1)
- [Power](#page-19-2)  [Consumption:](#page-19-2)  [\(@12V DC\)](#page-19-2)
- [Standards/](#page-19-3) [Approvals](#page-19-3)
- [Host Interfaces](#page-20-0)
- [Physical](#page-20-1)  **[Specifications](#page-20-1)**
- [Application](#page-20-2)  **[Interfaces](#page-20-2)**
- [LED Indicators](#page-20-3)
- [Controls](#page-20-4)
- [Interface Port Pin](#page-21-0)[outs](#page-21-0)

# <span id="page-18-1"></span>**Features and Benefits**

- **•** ALEOS Embedded Intelligence
- **•** Low Power Consumption
- **•** Compact Size
- **•** Rugged Aluminum Case
- **•** High-Speed Processor (ARM 9)
- **•** High-Speed 2-way Data
- **•** 10/100 Mbps Ethernet Port
- **•** Persistent Network Connectivity
- **•** Remote Management and Configuration
- **•** Class1 Div 2 Certified

# <span id="page-18-2"></span>**Technology**

HSPA with fallback to:

- **•** HSUPA
- **•** HSDPA
- **•** UMTS
- **•** EDGE
- **•** GPRS (MS-12)
- **•** GSM

### <span id="page-19-0"></span>**Bands**

- **•** TriBand (3G) for UMTS/HSDPA/HSUPA **·** 850/1900/2100 MHz
- **•** Quad Band (2G) GPRS/EDGE
	- **·** 850/900/1800/1900 MHz

## <span id="page-19-1"></span>**Environmental**

- **•** Operating Temperature: **·** -30° to 70° C (-22° to158° F)
- **•** Storage Temperature:
	- **·** -40° to 85° C (-40° to 185° F)

# <span id="page-19-2"></span>**Power Consumption: (@12V DC)**

- **•** Transmit/Receive (Typical/Max) 180/200 mA
- **•** Idle 160 mA
- **•** Input Voltage 9 28 VDC

### <span id="page-19-3"></span>**Standards/Approvals**

*Note: In consideration of EU regulations, this device is classified as a Class A device for use in commercial environments.*

- **•** IEC 60950
- **•** CE/EU
- **•** Carrier specific approvals
- **•** RoHS
- **•** FCC
- **•** Industry Canada
- **•** This apparatus is suitable for use in Class 1, Division 2, Groups A, B, C, D, or unclassified or non-hazardous locations.

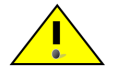

**Warning:** *Explosion Hazard - Substitution of any components may impair suitability for Class 1, Division 2.*

*Note: The device fulfills only Class A limits.*

## <span id="page-20-0"></span>**Host Interfaces**

- **•** Ethernet: 10/100 Mbps RJ-45
- **•** RS-232: DB9 DCE (300-230400 baud)
- **•** Antenna Connections:
	- **·** Cellular 50 Ohm SMA
	- **·** Receive Diversity 50 Ohm SMA

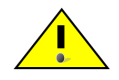

**Warning:** *The antenna should not be installed closer than 20 cm from any people. It is one of the RSS-102 requiremnts for devices not requiring SAR.*

## <span id="page-20-1"></span>**Physical Specifications**

- **•** Dimensions (H x W x D)
	- **·** 143 mm x 37 mm x 75 mm (5.6 in x 1.5 in x 3.0 in)
- **•** Weight
	- **·** 317 grams/11.2 oz.

# <span id="page-20-2"></span>**Application Interfaces**

**•** TCP/IP, UDP/IP, DHCP, HTTP, SNMP, SMTP, SMS, MSCI, Binary, and Modbus

### <span id="page-20-3"></span>**LED Indicators**

- **•** Network
- **•** Signal
- **•** Activity
- **•** Service
- **•** Power

## <span id="page-20-4"></span>**Controls**

**•** Reset button

### <span id="page-21-0"></span>**Interface Port Pin-outs**

### <span id="page-21-1"></span>**Serial Port**

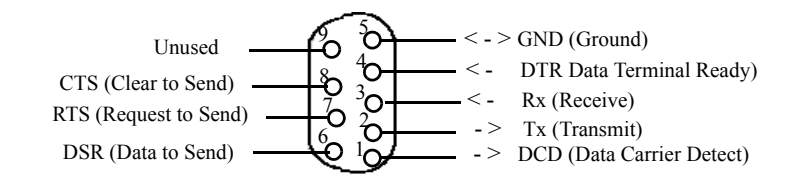

*Serial Port Diagram: Female DB9 DCE (not to scale)*

### <span id="page-21-2"></span>**Power Connector**

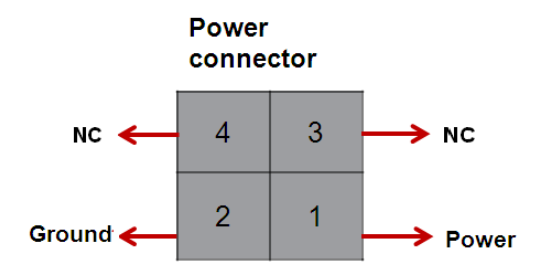

*Figure 1-6: Power Connector (not to scale)*

**Warning:** *Explosion Hazard - Do not disconnect equipment unless power has been switched off or the area is known to be non-hazardous.*

# **12: Activating the Raven X 3**

- <span id="page-22-0"></span>• [Installing the SIM](#page-22-1)
- [Configuring the](#page-24-0)

[APN](#page-24-0) This chapter provides step-by-step directions for activating your Raven X on your cellular provider's network.

# <span id="page-22-1"></span>**Installing the SIM**

The Subscriber Identity Module (SIM) in the Raven X is a smartcard that securely stores the key identifying a cellular subscriber. Generally, you will only need to install a SIM once in the life of the modem and it may be pre-installed by your Sierra Wireless Representative.

If the SIM was pre-installed, unless you need to set a custom APN, activation of your modem is complete.

#### **Cellular Account Required**

**• Cellular Account Required** - To use your modem, you need to have a SIM with an active account in a data plan with your cellular provider.

#### **Software Required**

**• ACEmanager** - Graphical interface for entering most AT Commands. You can download ACEmanager from the Sierra Wireless AirLink Solutions website: http:// www.sierrawireless.com/support/. A default installation of this utility is assumed later in these directions

#### **Hardware Required**

- **Ethernet cable or serial cable**  An Ethernet cable or straight through serial cable.
- **Power adapter and a power source** You will need a power supply and power source for the modem.
- **PC or laptop** To configure the modem, you will need a computer with an available Ethernet port or serial port.

#### **Tools Required**

- **Small Phillips screwdriver** The Phillips screwdriver is also called a plus (+) or X screwdriver.
- **Slim stylus** A PDA stylus, an unbent paperclip, or other such item.

#### <span id="page-23-0"></span>**Procedure**

- **a.** Unplug the Raven X power cable and all other cables.
- **b.** Remove slot cover on the front of the Raven X to reveal the SIM slot.

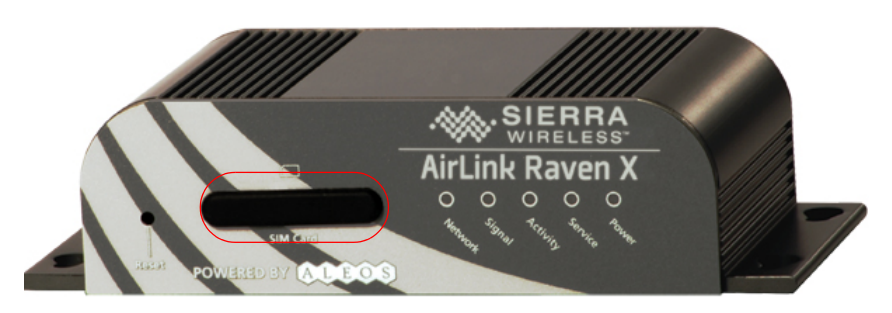

*Figure 3-1: Slot Cover*

- **c.** Carefully remove the SIM card from the card you received from your cellular provider.
- **d.** Using the tip of a PDA stylus, an unbent paperclip, or some other slim blunt item, press the yellow button of the SIM tray.

**Tip:** *The button is between two boards.*

**e.** Slide the tray completely out.

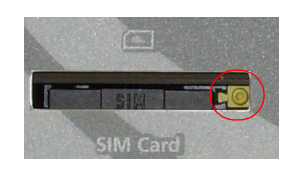

*Figure 3-2: SIM tray button*

**f.** Place the SIM into the tray, and gently press to click it into place.

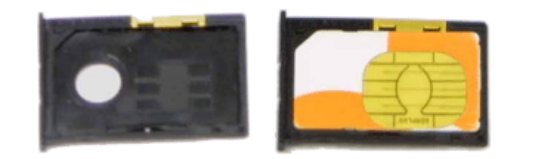

*Figure 3-3: Empty SIM Tray and a Tray with a Sample SIM* 

- **g.** Slide the tray back into the PinPoint.
- **h.** Gently press the SIM to click it into place.

**Tip:** *The top of the card faces the bottom of the modem.*

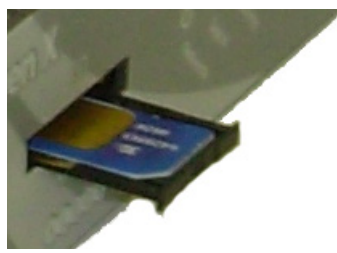

*Figure 3-4: Inserting the SIM*

Replace the cover to prevent dust or other unwanted particles from entering the Raven X. Once the cover is replaced, the installation is complete.

*Note: The first time you power on your Raven X with your new SIM, there may be a delay of up to 10 minutes for the initial network connection to occur.*

# <span id="page-24-0"></span>**Configuring the APN**

The APN (Access Point Name) is the way your device knows how it will be communicating with the network. The APN allows custom IP addressing and tailoring your company's wireless IP solution to meet the security and IP addressing requirements of your applications.

*Note: Most accounts use the default addressing solution of Private or Public IP addresses supplied by the Internet and Proxy APNs. You should only need to configure a custom APN if you have a Static or Custom IP address.*

The default APN is *Internet*. If you need a different APN, use ACEmanager to configure it.

# <span id="page-26-0"></span>**4: Installation of the Raven X 4.**

- [Connecting to](#page-27-0)  [Power](#page-27-0)
- [Connecting to a](#page-28-0)  [Computer or](#page-28-0)  **[Other Device](#page-28-0)**
- [Indicator Lights](#page-29-0)
- [Mounting](#page-31-0)

*Note: During installation, please be sure that the cables are secure but do not bear any additional weight that could loosen the connector from the unit.*

Your Raven X should be mounted in a position that allows easy access for the cables so they are not bent, constricted, in close proximity to high amperage, or exposed to extreme temperatures. The LEDs on the front panel should be visible for ease of operational verification. You should ensure that there is adequate airflow around the modem but that it is kept free from direct exposure to the elements, such as sun, rain, dust, etc.

**Caution:** *The Raven X is in a hardened case and designed for use in industrial and extreme environments. However, unless you are using cables expressly designed for such environments, they can fail if exposed to the same conditions the Raven X can withstand.*

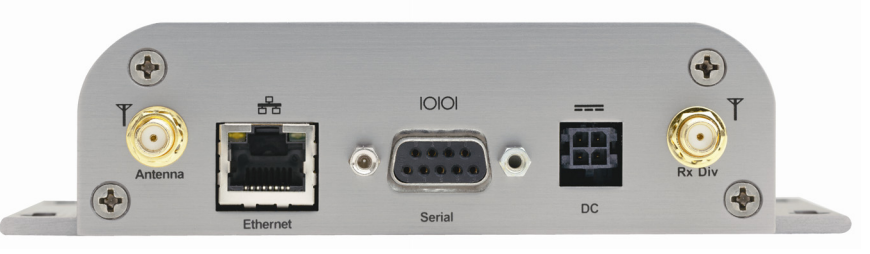

*Figure 4-1: Raven X Connectors*

*Note: A distance of at least 20 cm between the antenna and the user's body must be maintained at all times.* 

Antennas selected should not exceed a maximum gain of 5 dBi under standard installation configuration. In more complex installations (such as those requiring long lengths of cable and/or multiple connections), it's imperative that the installer follow maximum dBi gain guidelines in accordance with the radio communications regulations of the Federal Communications Commission (FCC), Industry Canada, or your country's regulatory body (if used outside the US).

Your Raven X will work with most cellular antennas with a TNC connector. Connect the primary antenna or primary RF cable directly to the antenna connector on the back of the Raven X.

**Tip:** *When using a cable connected to an antenna placed away from the modem, minimize the length of your cable. All gain from a more advantageous antenna placement can be lost with a long cable length to the modem.*

### <span id="page-27-0"></span>**Connecting to Power**

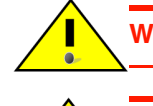

**Warning:** *Risk of electric shock: Only use the supply voltages listed in this user guide.*

**Warning:** *The operating temperature range of the 12V AC power adapter is 0° - 40° C. This range is less than the operating temperature range of the Raven X. For deployments in more extreme temperatures, use the optional DC power cable rather than the AC power adapter.*

With the appropriate power adapter, the Raven X can be used with either DC or AC power. DC cables and AC adapters are available as optional accessories in addition to the one included with your Raven X.

The DC power cable positive lead should be connected to the battery or power source positive terminal. The power cable negative lead should be connected to the battery or power source negative terminal.

**Tip:** *The DC power cable has a white wire lead in addition to the power positive and negative. This is for a feature not present in the Raven line modems. In the Raven X, the white wire lead has no function and can be ignored.*

*Note: When using a DC power source (e.g., a solar cell), Sierra Wireless recommends placing a fuse (1-2 Amp) on the line close to the power source to protect your power source from possible surges due to shorts or other line issues.*

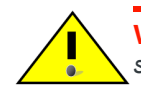

**Warning:** *Explosion Hazard - Do not disconnect equipment unless power has been switched off or the area is known to be non-hazardous.*

## <span id="page-28-0"></span>**Connecting to a Computer or Other Device**

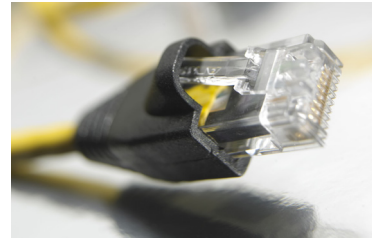

*Figure 4-2: Ethernet connector*

The Ethernet port of your Raven X can be connected directly to a computer or other Ethernet device with either a cross-over cable or a straight-through cable. The Ethernet port on the Raven X is auto-sensing and connects at 100baseTX. If you are connecting the modem to a hub or switch you should use a straight through cable or use the uplink port on the hub or switch with a cross-over cable.

**Tip:** *On some computers, the TCP receive window may be set to 16 kbytes. To optimize the throughput of your Raven X, it is recommended that you change the TCP window from 128 kbytes to 256 kbytes using a TCP Optimizer.*

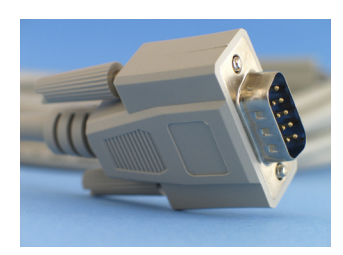

*Figure 4-3: Serial Connector*

The serial port of your Raven X can be connected directlt to most computers or other devices using a standard straight through cable. If you have a DCE device, you will need a null modem or null modem cable.

### <span id="page-29-0"></span>**Indicator Lights**

When the Network LED of the Raven X glows continuously, a successful connection has been made. There is a specific pattern to the LED lights to indicate its operation mode when your Raven X is connected to power and an antenna.

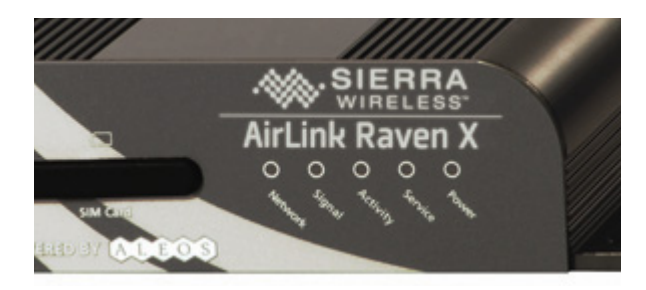

*Figure 4-4: Indicator lights*

- **Network** When lit solid, indicates a successful connection to the cellular network with an IP address given and a channel acquired.
- **Signal** Light shows the strength of the signal and may be nearly solid (strong signal) or flashing (weaker signal). A slow flash indicates a very weak signal.

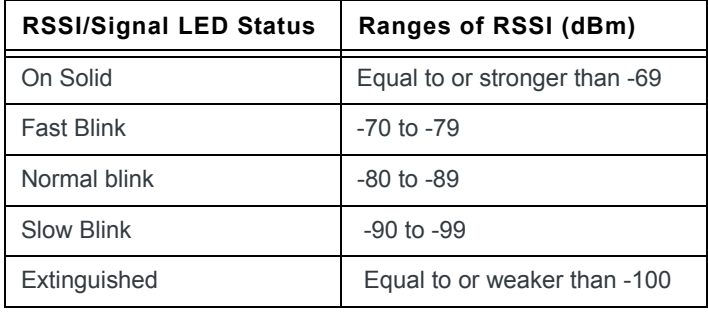

#### **Table 4-1: RSSI LED Ranges**

- **Activity** Lights will flash as data is transferred to and from the Raven X on the remote network.
- **Service** When on, indicates when the connection is HSUPA/HSDPA or UMTS. When unlit, indicates EDGE or GPRS.
- **Power** Indicates the power adapter is connected and there is power getting to the Raven X.

The **Reset button** (on the left side of the Raven X) has two functions. If it is quickly depressed and released, the modem will simply power cycle the internal hardware. If, however, the reset is depressed and held for several seconds (count approximately 30 seconds, and wait for the power light to go off after the light pattern stops), the ALEOS configuration settings will return to the factory defaults.

**Caution:** *If you reset the modem configuration using the Reset button, you may need to reconfigure your APN.*

#### **Light Patterns**

The LEDs on the front of the modem will respond in different patterns to indicate modem states.

- **Normal**  Each LED, mentioned above, is lit as applicable.
- **Start up** The LEDs will cycle from left to right.
- **SOS** The Network and Service LEDs will blink alternately.
- **Configuration Reset** The LEDs will cycle left to right and then right to left 4 times.
- **Authentication Failure** The Network, Signal, and Activity LEDs blink every 2 seconds.
- **Data Retry** The Network, Signal, and Activity LEDs blink every 3 seconds.
- **Invalid MAC Address** or **Ethernet Initiation Fail** The Service LED will blink.

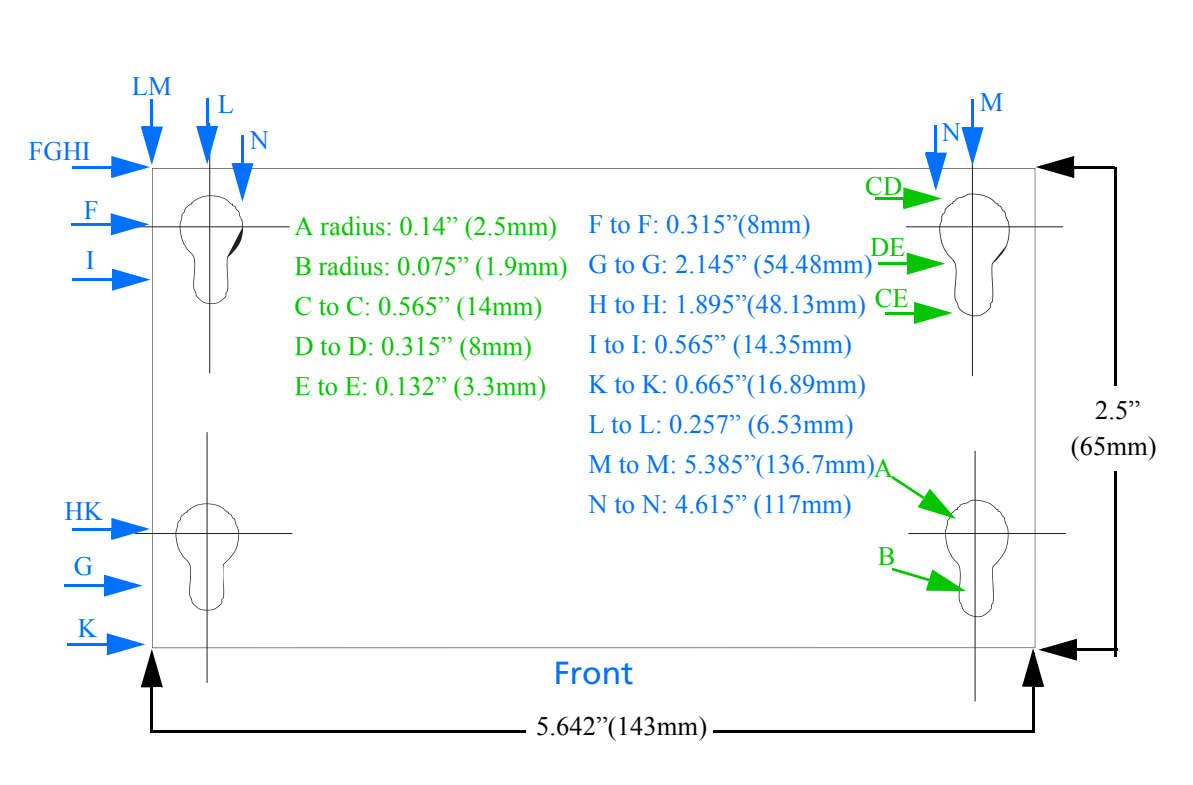

# <span id="page-31-0"></span>**Mounting**

*Figure 4-5: Mounting Bracket for Raven X: Dimensions in Inches* 

# **5. Sonnecting the Raven X 5 5**

- <span id="page-32-0"></span>• [ACEmanager](#page-32-1)
- [Using a Terminal](#page-32-2)  [Application with](#page-32-2)  [AT Commands](#page-32-2)
- [AT Commands](#page-34-0)

The Raven X, with its embedded ALEOS firmware, is a highly configurable device.

There are two options for configuring the Raven X:

- **•** Use the configuration and management applications of the AceWare suite, or
- **•** Use a terminal emulator application such as HyperTerminal, PuTTY, etc.

### <span id="page-32-1"></span>**ACEmanager**

To get a more expanded view of the other ACEmanager features, refer to the ACEmanager Guide.

A full listing of all the configuration commands for your modem is found in Chapter 6 of the ALEOS User Guide.

## <span id="page-32-2"></span>**Using a Terminal Application with AT Commands**

You can access and configure your Raven X using a terminal emulator application such as Microsoft HyperTerminal, PuTTY, or others. The following directions are for HyperTerminal which is part of a standard installation of Windows XP.

- **1.** Choose a name and icon for your connection
	- **a.** Choose a name for your connection, such as *Raven X* or *Sierra Wireless AirLink Solutions*. The name and icon are only for your own reference so you can find the connection at a later date.

**Tip:** *If you want to have a connection saved for both local and remote, it is recommended the connection name reflect the connection type, i.e., Raven X local.* 

- **b.** Select OK.
- **2.** At the Connect To window, using serial:
	- **a.** Select *COM1* or the COM port to which the gateway is connected, for the "Connect using" option.

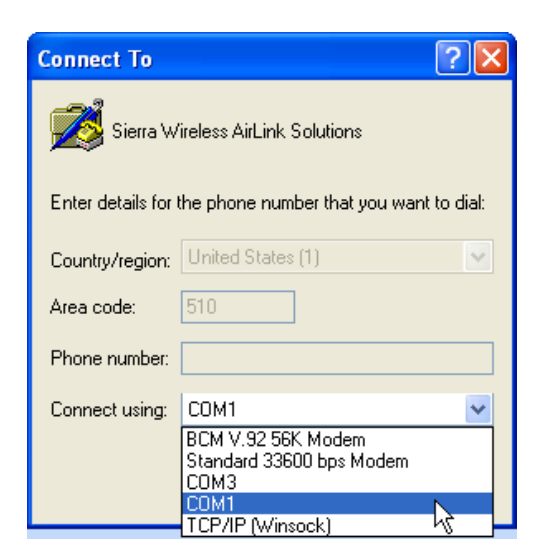

*Figure 5-1: Connect To window*

- **b.** Change or verify the settings when the COM1 Properties window displays:
- **·** Bits per Second: 115200 (default)
- **·** Data Bits: 8
- **·** Parity: None
- **·** Stop Bits: 1
- **·** Flow Control: Hardware.

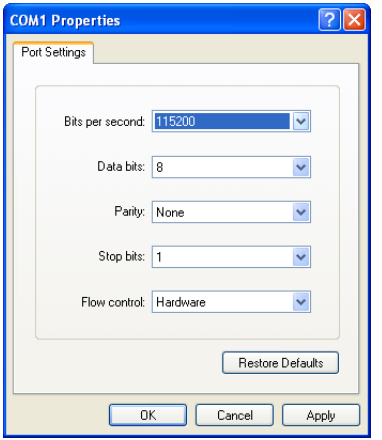

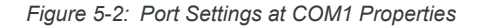

**Tip:** *If you have configured the Raven X for settings different than the defaults for Bits per second, Data bits, Parity, and/or Stop bits, you will need to use your changed settings.*

**c.** Select OK.

If using Ethernet:

- **d.** Select *TCP/IP (Winsock)* for "Connect using".
- **e.** Enter the Raven X's internal IP address in "Host address".

**f.** Change the "Port number" to *2332*.

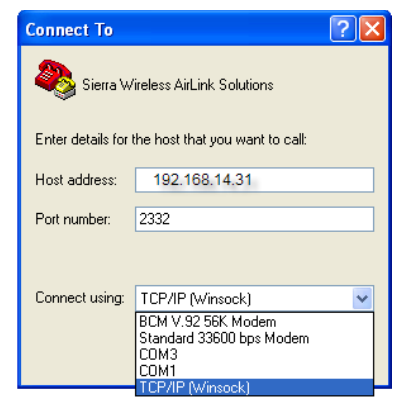

- **g.** Select OK.
- **3.** You are now connected.

## <span id="page-34-0"></span>**AT Commands**

When using a terminal application, you will need to manually type in each command.

- **•** For most commands, when entering them using a terminal connection, you will need to preface the command with AT (exceptions are noted), i.e., *ATA* which is listed as *A*.
- **•** Some commands have specific parameters while other commands will take whatever you type.
- **•** Required variable parameters are denoted with italicized text, example, D*n*. The *n* is a variable.
- **•** Acceptable parameters and/or specific formats are listed with each command.
- **•** Most commands with parameters can be entered with ? to read the current value (e.g., *AT&D?* will respond with "2" if the default has not been changed).
- **•** Optional parameters are denoted with square brackets [ ].
- **•** AT Commands are not case sensitive. A capital "E" is the same as a lowercase "e".
- **•** When you are using a terminal connection, if you enter a command which is recognized by the Raven X, it will respond with "OK". If the command is not recognized, the response will be "ERROR".
- **•** Those commands applicable only to certain model numbers of the Raven X will be noted.

**Caution:** *Symbols listed with commands, such as \*, /, &, or ?, are part of the command and must be included. Commands with symbols other than \* may require PassThru mode.*

# <span id="page-36-0"></span>**6: Regulatory Information 6**

#### <span id="page-36-1"></span>**Federal Communications Commission (FCC) Notice - United States**

Electronic devices, including computers and wireless modems, generate RF energy incidental to their intended function and are therefore subject to FCC rules and regulations.

This equipment has been tested to, and found to be within the acceptable limits for a Class A digital device, pursuant to part 15 of the FCC Rules.

This equipment generates radio frequency energy and is designed for use in accordance with the manufacturer's user manual. However, there is no guarantee that interference will not occur in any particular installation.

If this equipment causes harmful interference to radio or television reception, which can be determined by turning the equipment off and on, you are encouraged to try to correct the interference by one or more of the following measures:

- **•** Reorient or relocate the receiving antenna
- **•** Increase the separation between the equipment and the receiver
- **•** Connect the equipment into an outlet on a circuit different from that to which the receiver is connected
- **•** Consult the dealer or an experienced radio/television technician for help
- **•** This device complies with Part 15 of the Federal Communications Commission (FCC) Rules. Operation is subject to the following two conditions:
- **1.** This device may not cause harmful interference.
- **2.** This device must accept any interference received, including interference that may cause undesired operation.

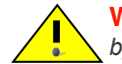

**Warning:** *Changes or modifications to this device not expressly approved by Sierra Wireless could void the user's authority to operate this equipment.*

#### <span id="page-36-2"></span>**Industry Canada**

This Class A digital apparatus meets all requirements of the Canadian Interference Causing Equipment Regulations. Operation is subject to the following two conditions:

- **1.** this device may not cause harmful interference, and
- **2.** this device must accept any interference received, including interference that may cause undesired operation.

#### **Antenna Considerations**

Although the antenna model(s) used with these devices meet(s) the Industry Canada Radio Frequency requirements, it is possible that the future customers may swap them for different ones without network provider's knowledge and approval. Such customers must be made aware of, and follow, the Radio Frequency requirements applied in this Technical Approval:

- **•** RSS-102 "Radio Frequency Exposure Compliance of Radiocommunication Apparatus (All Frequency Bands)"
- **•** RSS-129 "800 Mhz Dual-Mode CDMA Cellular Telephones"
- **•** RSS-132e "Cellular Telephones Employing New Technologies Operating in the Bands 824-849 Mhz and 869-894 Mhz"
- **•** RSS-133 r1 "2 GHz Personal Communications Services"

#### <span id="page-37-0"></span>**RF Exposure**

In accordance with FCC/IC requirements of human exposure to radiofrequency fields, the radiating element shall be installed such that a minimum separation distance of 20cm should be maintained between the antenna and the user's body.

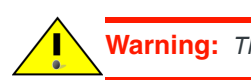

**Warning:** *This product is only to be installed by qualified personnel!*

To comply with FCC/IC regulations limiting both maximum RF output power and human exposure to RF radiation, the maximum antenna gain must not exceed 5 dBi in the Cellular band and 4 dBi in the PCS band.

#### <span id="page-37-1"></span>**EU**

*Note: A distance of at least 20 cm must be maintained at all times between the antenna and the user.*

Sierra Wireless hereby declares that the Raven XE devices conform to all the essential requirements of Directive 1999/5/EC.

Products are marked with a CE and notified body number as shown here:

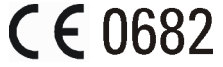

The Declaration of Conformity made under Directive 1999/5/EC is available for viewing at the following location in the EU community.

Sierra Wireless (UK), Limited Suite 5, the Hub Fowler Avenue Farnborough Business Park Farnborough, United Kingdom GU14 7JP

The device is a Class A device for use in a commercial environment.

#### **WEEE Notice**

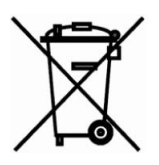

If you purchased a Raven XE in Europe, please make sure that the device is collected separately from general domestic waste at the end of its life. WEEE (Waste of Electric and Electronic Equipment) products may be recognized by their wheeled bin label on the product label.

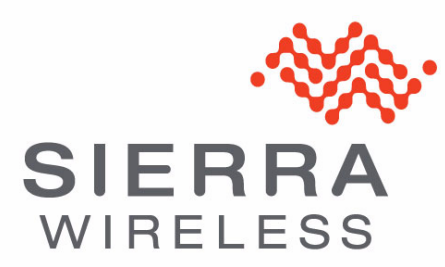